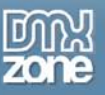

# **Advanced Tooltips Manual**

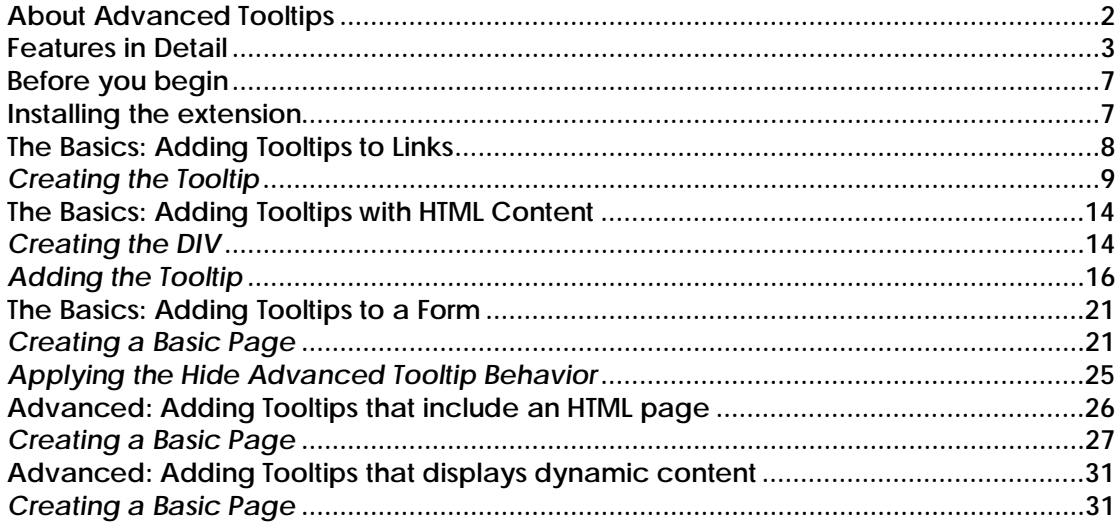

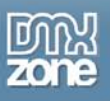

## <span id="page-1-0"></span>**About Advanced Tooltips**

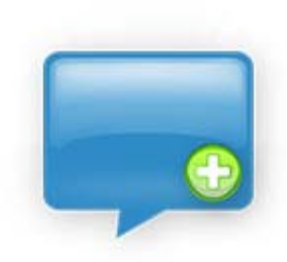

Create Rich Media Tooltips, provide online help, zoom in to images display rich content and tips with just a few clicks.

Customize the display of the tooltips, including the style, color and position. Apply rich designs, include and auto-fit photos, slideshows, movies, alerts or other content in your tooltips.

Apply **special transition effects** such as fade, slide and fly effects for a staggering user experience and place your tooltips anywhere you like on your site.

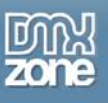

## <span id="page-2-0"></span>**Features in Detail**

#### • **Create Rich Media Tooltips**

Provide online help, zoom in to images, display rich content and tips with just a few clicks.

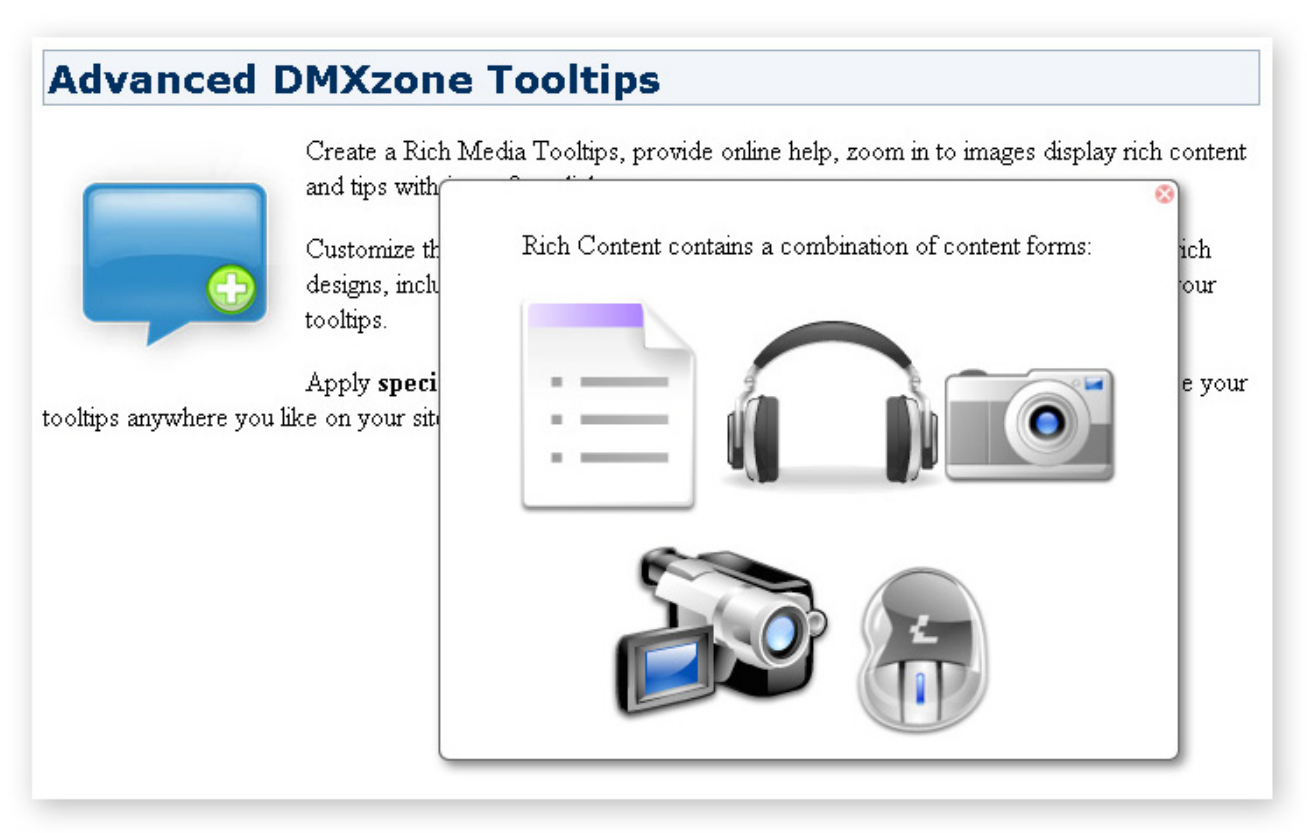

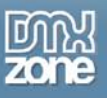

- **Customize the display of the tooltips**
	- o Choose from a rich collection of styles with shadows and choose from a multitude of colors

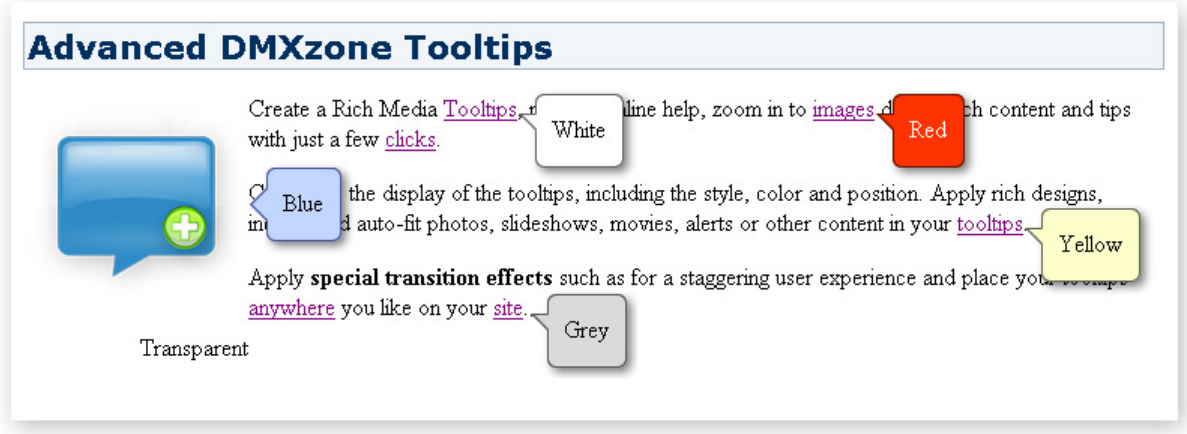

- o Position your tooltip anywhere, you can even let the tooltip follow the cursor of a user.
- **Support for multiple content formats**
	- o Include and auto-fit photos, slideshows, movies, alerts or other content in your tooltips.

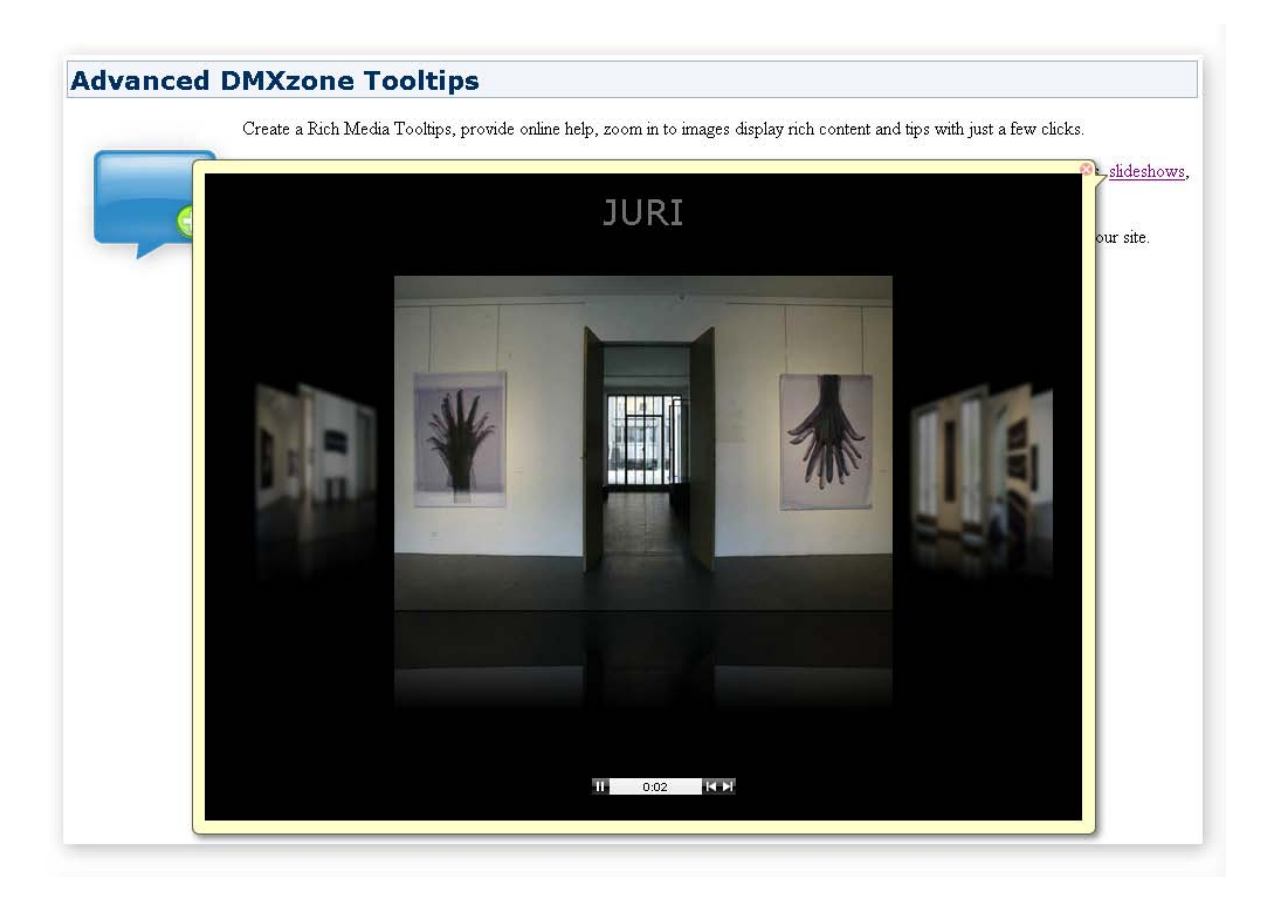

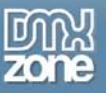

- **Choose from a large collection of transitions**
	- o Apply **special transition effects** such as fade, slide and fly effects for a staggering user experience
	- o Choose from a tremendous range of easing effects to fine-tune your transitions

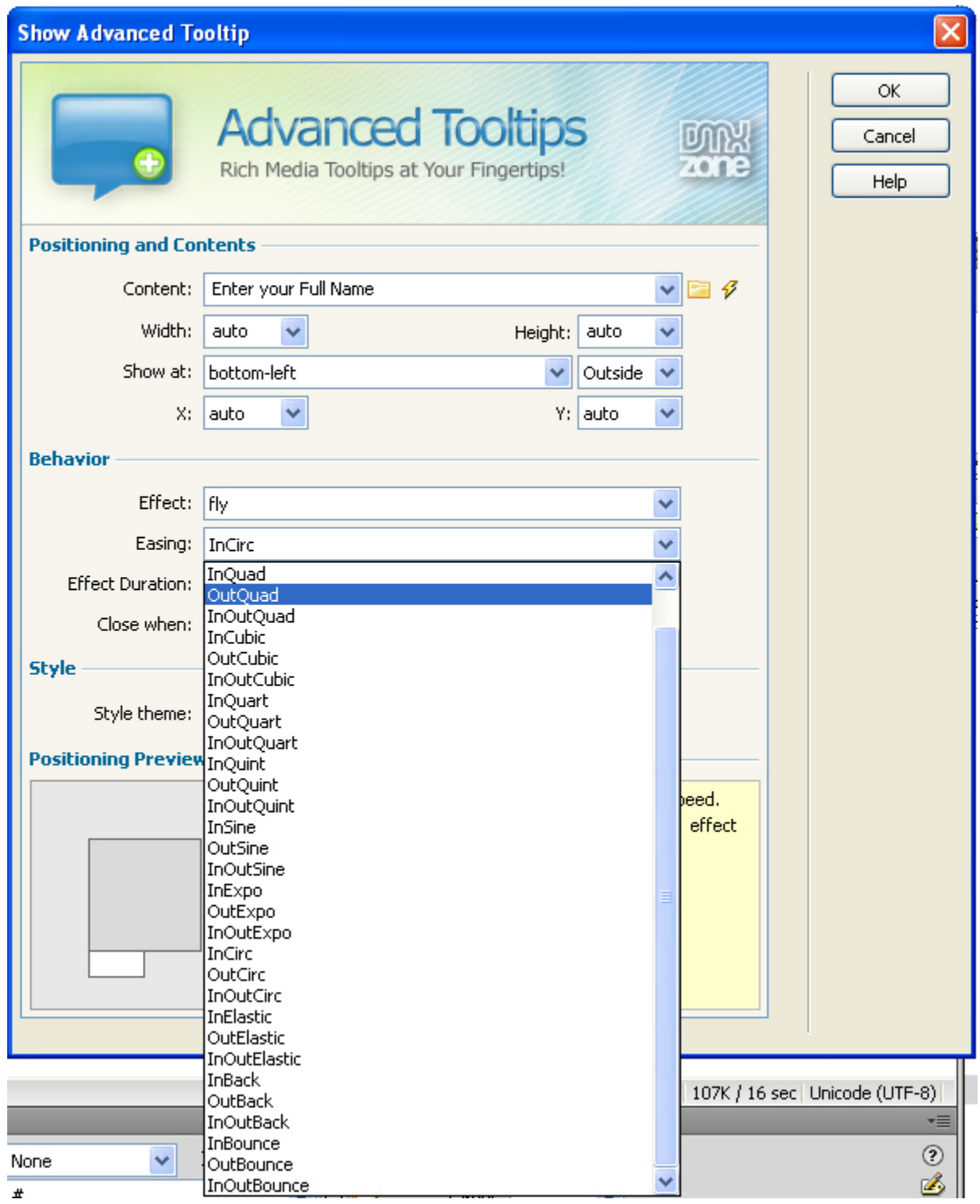

o Set the delay of the tooltip to determine the exact time before the tooltip fades in

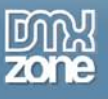

• **Fully integrated in Dreamweaver**

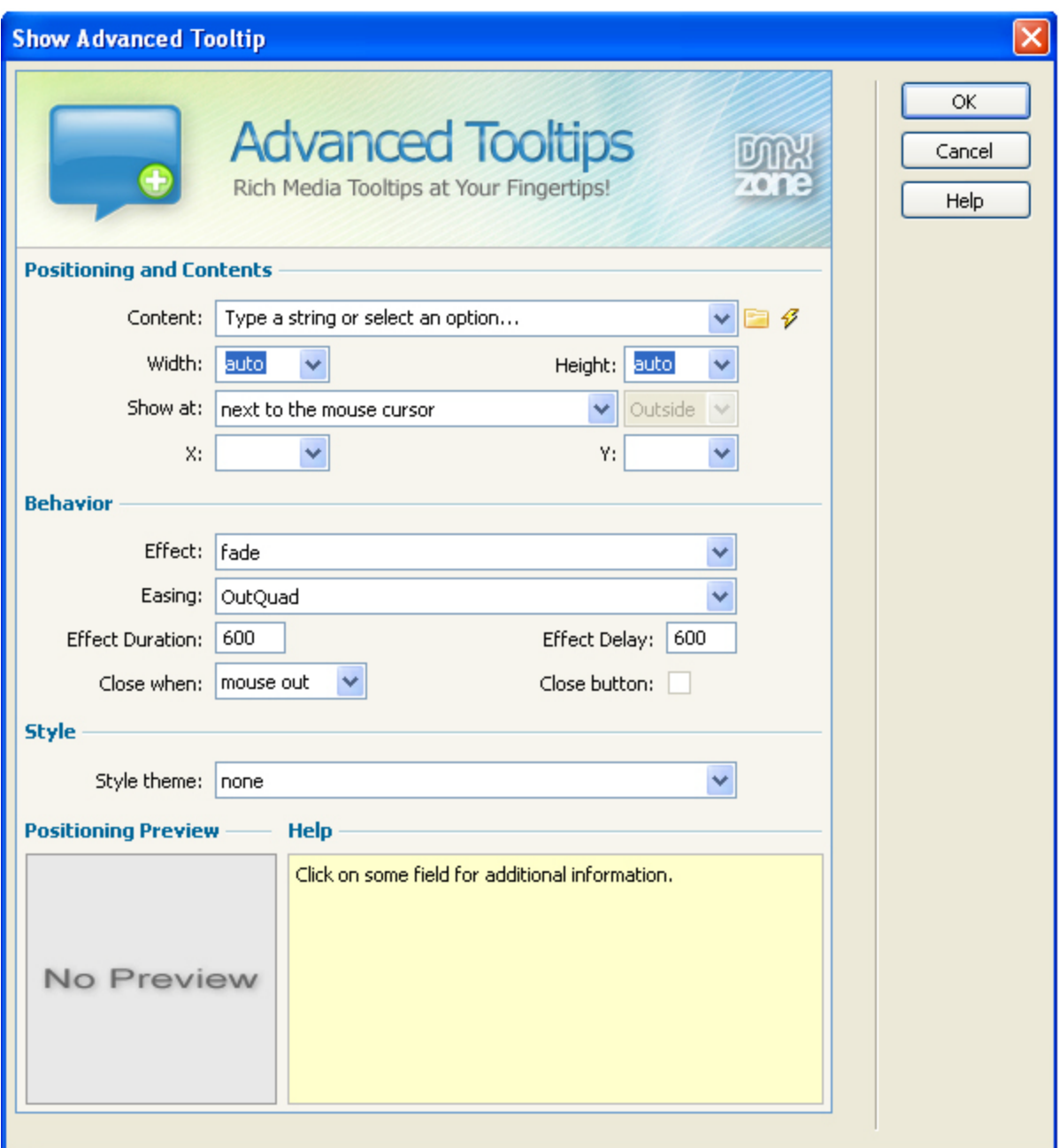

o Set your options within user friendly interface, no coding is required.

o Works on Windows and on MAC.

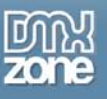

# <span id="page-6-0"></span>**Before you begin**

Make sure to setup your site in Dreamweaver first before creating a page, if you don't know how to do this please [read this.](http://www.adobe.com/cfusion/knowledgebase/index.cfm?id=tn_14028)

## <span id="page-6-1"></span>**Installing the extension**

Read the tutorial at<http://www.dmxzone.com/ShowDetail.asp?NewsId=4671>

Login, download the product, and lookup your serial at <http://www.dmxzone.com/myZone.asp?Section=purchases>

Get the latest extension manager from Adobe at [http://www.adobe.com/exchange/em\\_download/](http://www.adobe.com/exchange/em_download/)

Open the .mxp file (the extension manager should start-up) and install the extension.

If you experience problems please read the FAQ at <http://www.dmxzone.com/index.asp?TypeId=7&CatId=687> before contacting support.

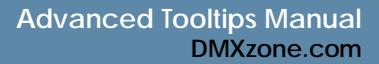

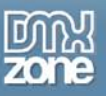

## <span id="page-7-0"></span>**The Basics: Adding Tooltips to Links**

### *Introduction*

In this tutorial we'll show you how to create a basic popup that fades in and has its own close button. The popup will also hide if the user moves the mouse out.

## **Advanced DMXzone Tooltips**

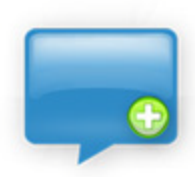

Create a Rich Media Tooltips, provide online help, zoom in to images display rich content and tips with just a few clicks. Rich Content contains a combination of content forms  $\overline{\text{Close}}$ Customize the display of the too include and auto-fit photos, slideshows, movies, alerts or other content in your tooltips.

Apply special transition effects such as for a staggering user experience and place your tooltips anywhere you like on your site.

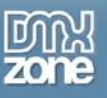

## <span id="page-8-0"></span>*Creating the Tooltip*

#### 1. **Create a new HTML page**

Create a new or open an existing HTML page. Include a link by selecting some text and adding a  $#$ in the link field of your property inspector and save the page.

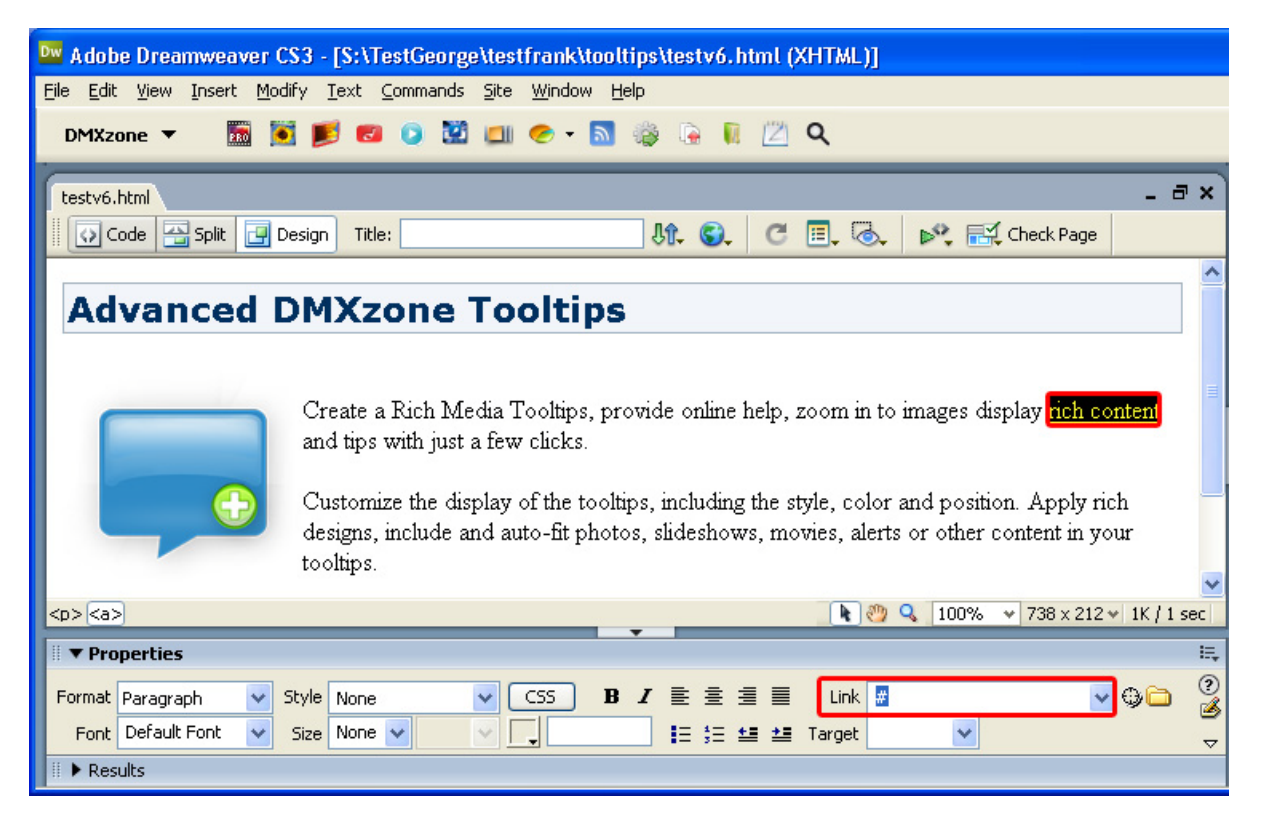

#### 2. **Applying the extension**

Select the text or image that has the link on it (we select our text), open the **Tag** panel in Dreamweaver, select the **Behaviors** tab press on the + icon and choose **DMXzone -> Show Advanced Tooltip.**

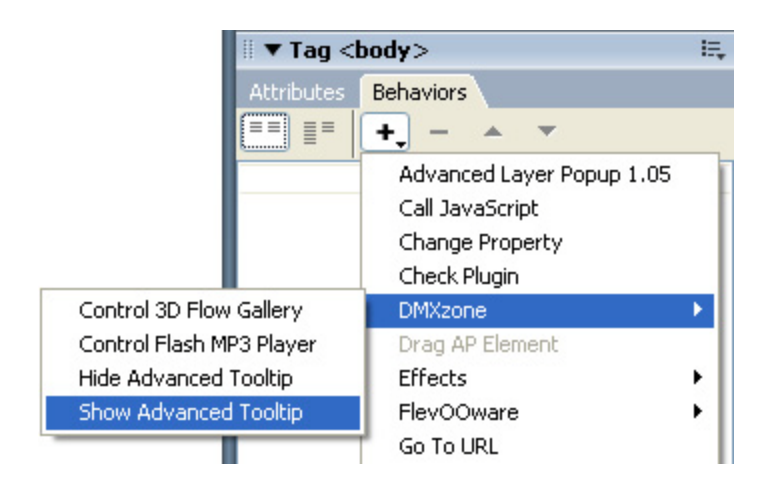

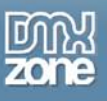

#### A new popup appears

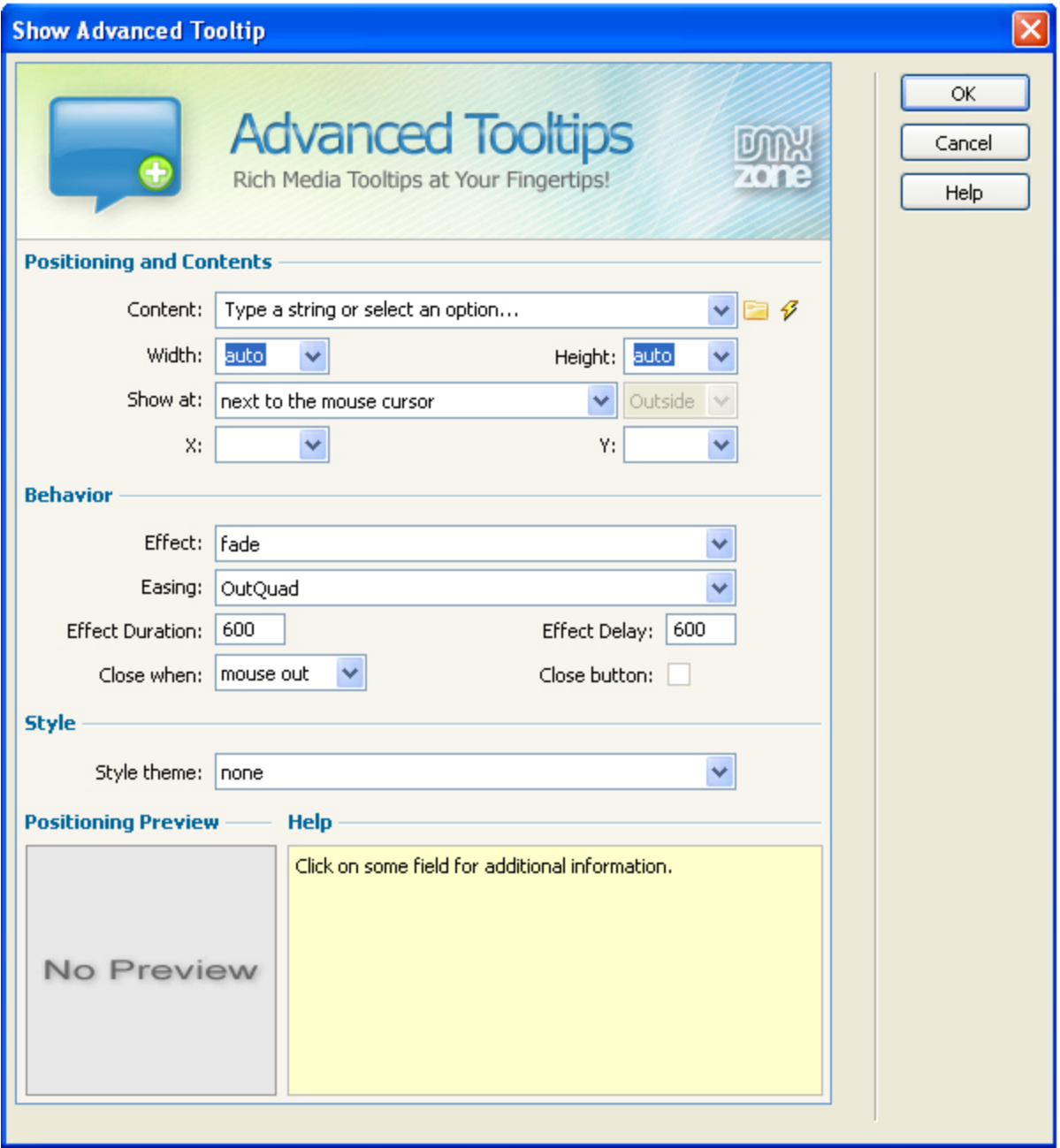

#### 3. **Setting the Positioning and Contents options**

For this tutorial we enter a basic text in the **Content** field, we type **"Rich Content contains a combination of content forms"**. You can also add rich content such as images, slideshows, or other (dynamic) content.

We set the **Width** and **Height** to **auto**, this means that the size of the tooltip is automatically determined. We define the **Show at** property to **bottom-right** and **Outside**. We set the **X** and **Y**  properties to **auto.** If you set these options to **cursor**, the tooltip will follow the cursor.

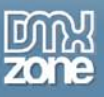

#### 4. **Choosing the Behavior options**

We leave the **Effect** to **fade** and the **Easing** to **Outquad.** Feel to experiment with other effects and easing options and experience the rich range of options and combinations. We the **Effect Duration**  to **600** but change the **Effect Delay** to **300** to start the appearance of the tooltip. We also leave the **Close when** option to **mouse out** to hide the tooltip again when we move the mouse out (you can also set it to **click out**, which requires a click outside the link area to close the tooltip). We check the **Close button** to insert a close button in the tooltip.

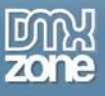

### 5. **Setting the Style options**

We set the **Style theme** option to **blue.** To give our tooltip a nice blue background **with a shadow**. And we press **OK.**

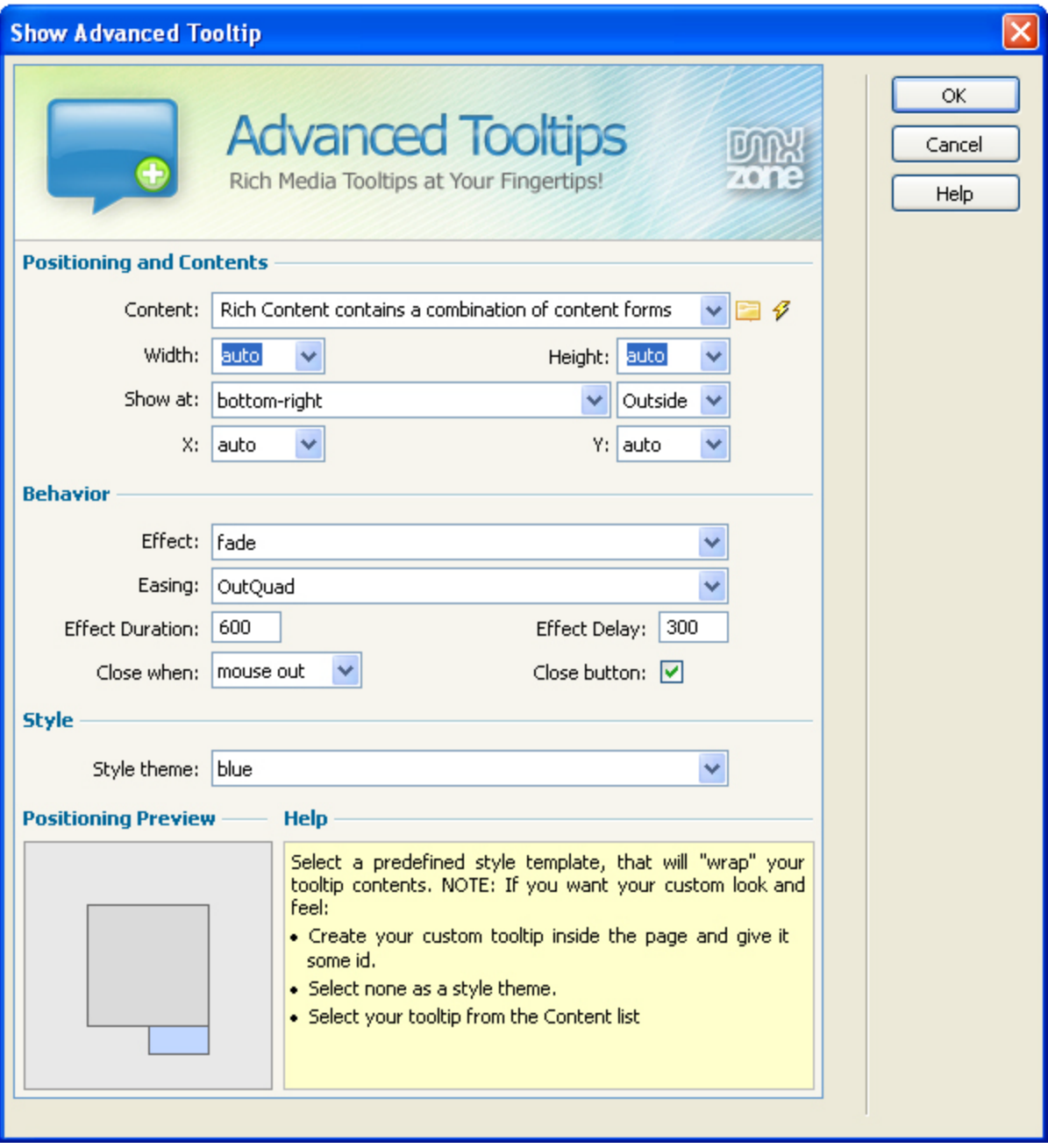

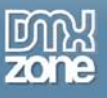

#### 6. **Final steps**

Optionally change the event of your behavior, we leave it on onMouseOver.

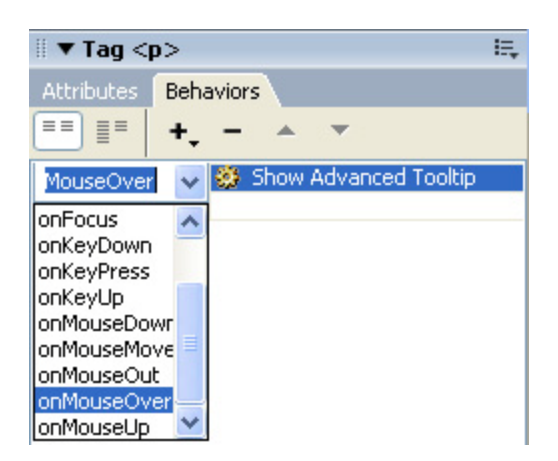

Save the files and upload them to your server. The end result should be similar to the screenshot below.

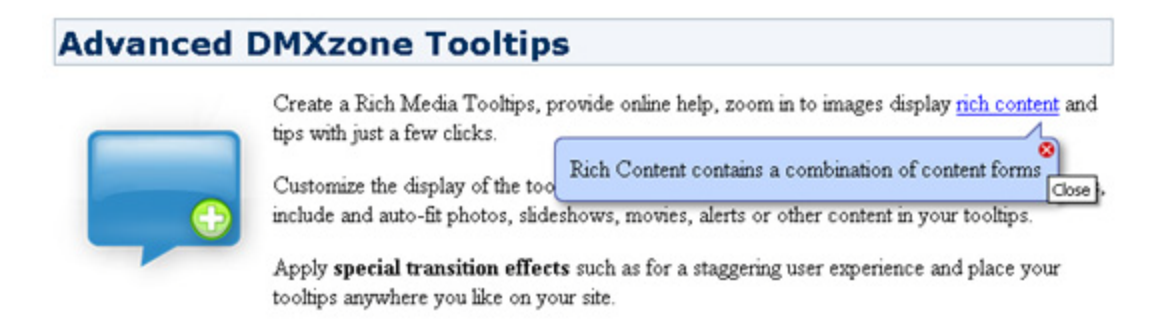

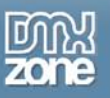

# <span id="page-13-0"></span>**The Basics: Adding Tooltips with HTML Content**

## *Introduction*

In this tutorial we'll show you how to create a tooltip that displays content from a <div> that is hidden on the page.

# **Advanced DMXzone Tooltips**

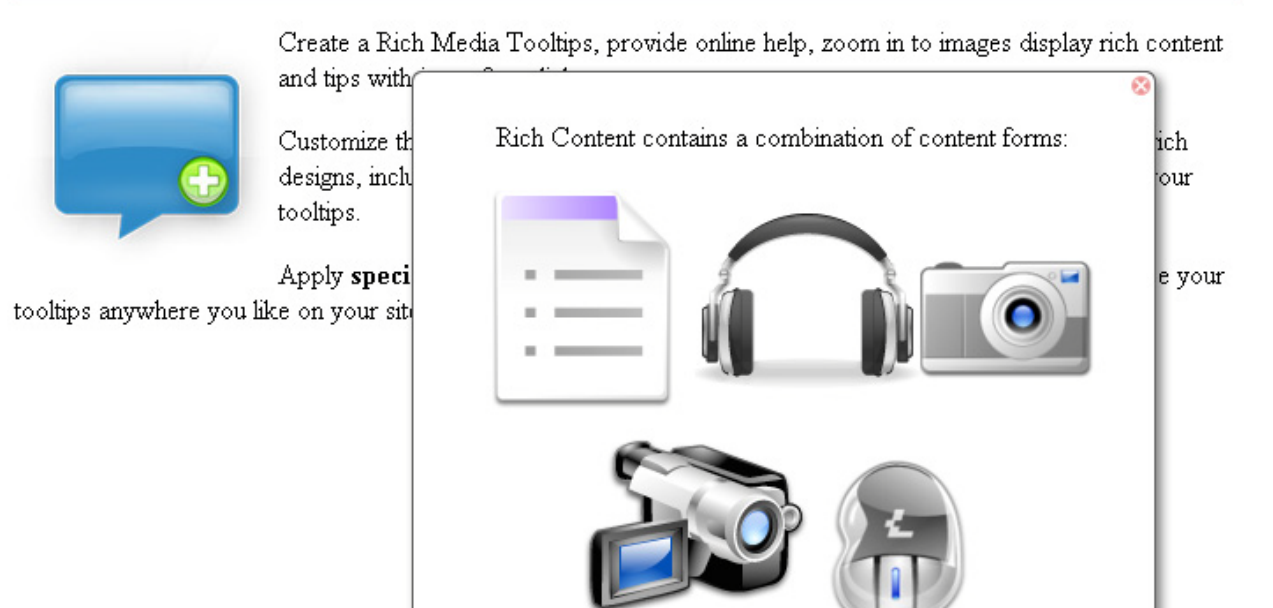

## <span id="page-13-1"></span>*Creating the DIV*

- 1. **Create a new HTML page**
	- Create a new or open an existing HTML page. We add a few lines of text and an image:

## **Advanced DMXzone Tooltips**

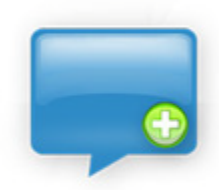

Create a Rich Media Tooltips, provide online help, zoom in to images display rich content and tips with just a few clicks.

Customize the display of the tooltips, including the style, color and position. Apply rich designs, include and auto-fit photos, slideshows, movies, alerts or other content in your tooltips.

Apply special transition effects such as for a staggering user experience and place your tooltips anywhere you like on your site.

 $\triangle$ 

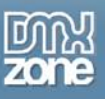

#### 2. **Insert the div**

We insert a div onto our page, add some content and name the div **"tip"** and set it's visibility to hidden (you can use an APdiv if you prefer)**.**

Apply special transition effects such as for a staggering user experience and place your tooltips anywhere you like on your site.

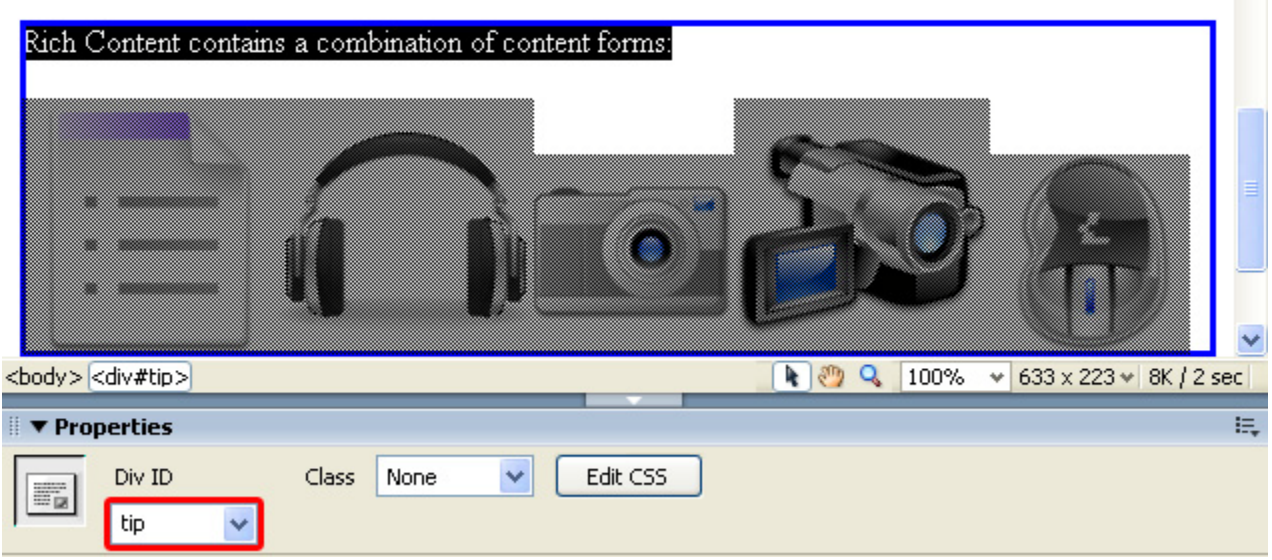

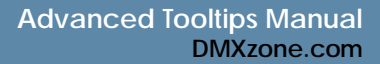

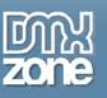

## <span id="page-15-0"></span>*Adding the Tooltip*

#### 1. **Adding the behavior**

Select the text or image on the page where you want to apply the tooltip, open the **Behavior panel** in Dreamweaver, select the **Behaviors** tab press on the + icon and choose **DMXzone -> Show Advanced Tooltip.**

A new popup appears

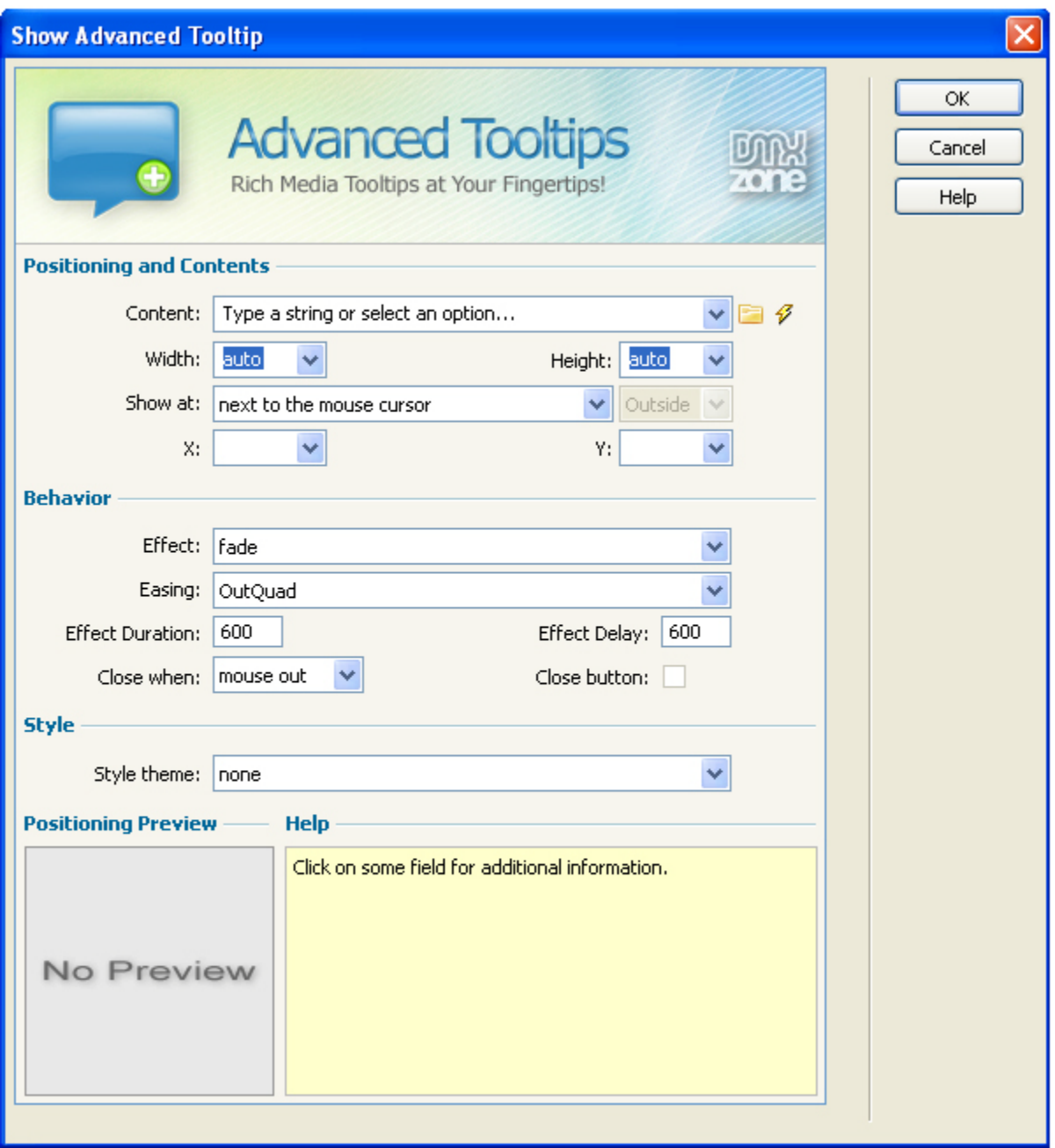

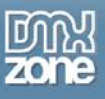

3. **Setting the Positioning and Contents options**

Select the div named **tip** in the **Content** dropdown box

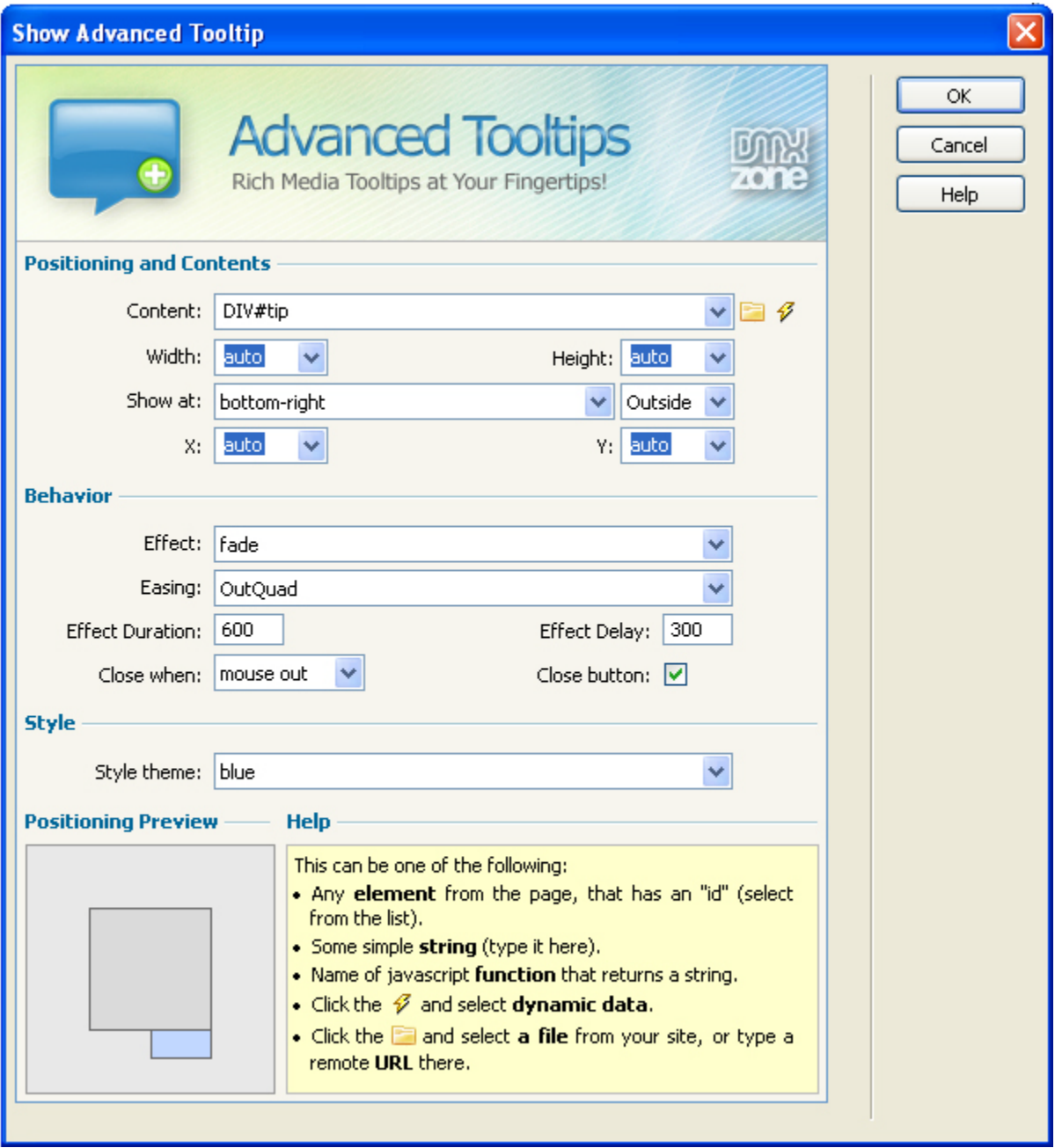

We set the **Width** and **Height** to **auto**, this means that the size of the tooltip is automatically determined. We define the **Show at** property to **next to the mouse cursor**. We set the **X** and **Y**  properties to **cursor** so the tooltip will follow the cursor.

#### 4. **Choosing the Behavior options**

Copyright © 2007-2008 DMXzone.com All Rights Reserved We set the **Effect** to **slide** and the **Easing** to **InQuart.** Feel to experiment with other effects and easing options and experience the rich range of options and combinations. We the **Effect Duration** to **600**  but change the **Effect Delay** to **300** to start the appearance of the tooltip. We also leave the **Close when** option to **mouse out** to hide the tooltip again when we move the mouse out (you can also set

To get more go to DMXzone.com

Page 17 of 34

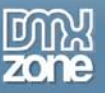

it to **click out**, which requires a click outside the link area to close the tooltip). We check the **Close button** to insert a close button in the tooltip.

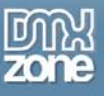

#### 5. **Setting the Style options**

We set the **Style theme** option to **white.** To give our tooltip a nice white background **with a shadow**. And we press **OK.**

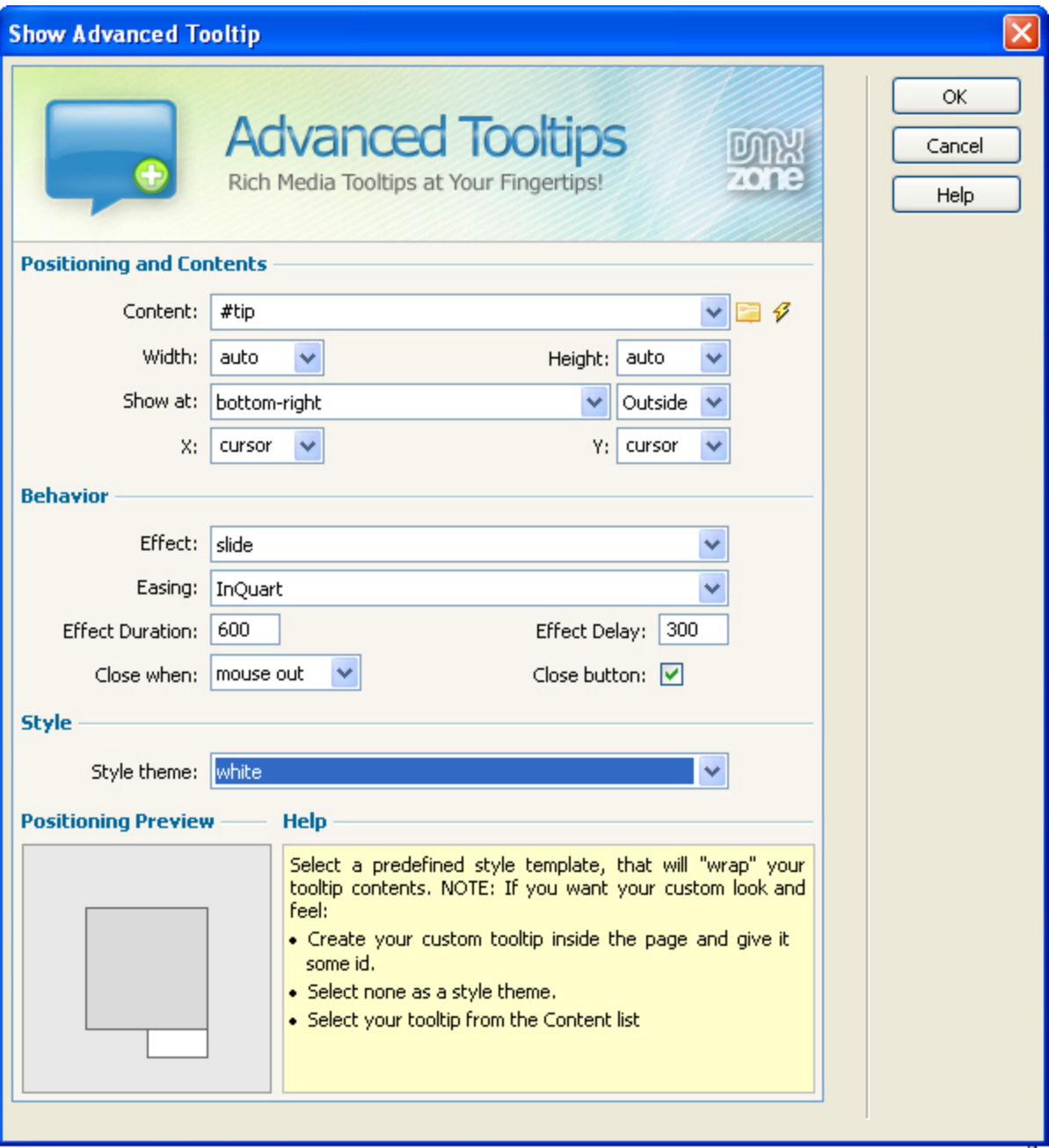

#### 6. **Final steps**

Optionally change the event of your behavior, we leave it on onMouseOver.

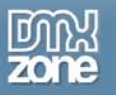

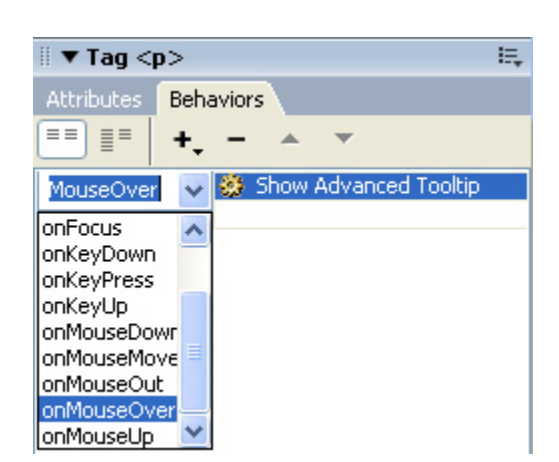

Save the files and upload them to your server. The end result should be similar to the screenshot below.

## **Advanced DMXzone Tooltips**

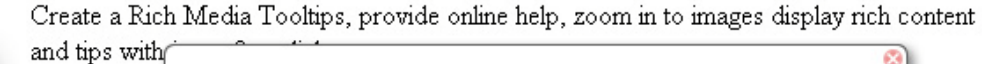

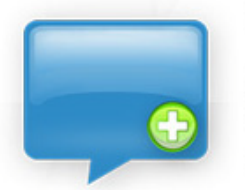

designs, inch tooltips.

Apply speci tooltips anywhere you like on your sit

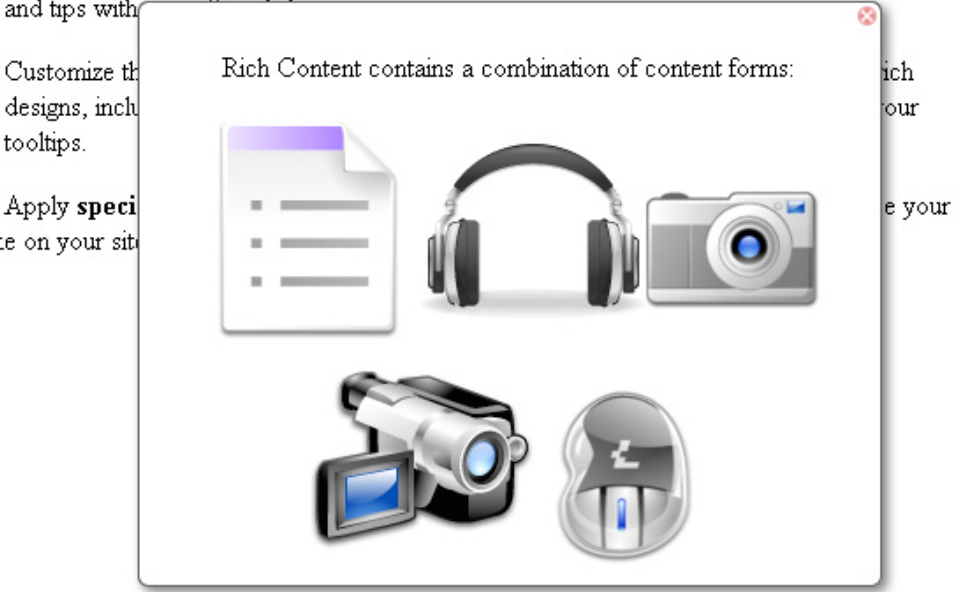

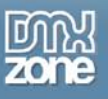

# <span id="page-20-0"></span>**The Basics: Adding Tooltips to a Form**

## *Introduction*

In this tutorial we'll show you how to add tooltips to a form.

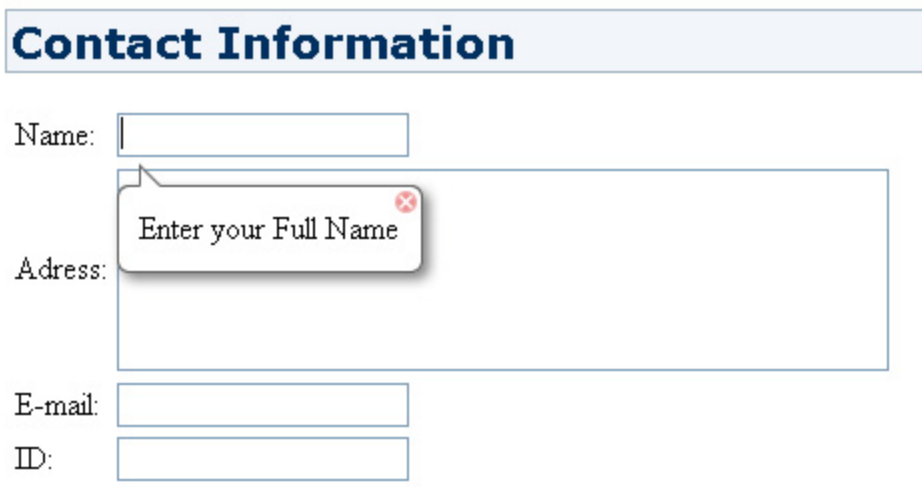

## <span id="page-20-1"></span>*Creating a Basic Page*

÷

#### **Create a new HTML page**

Create a new or open an existing HTML page. We add a form to our page:

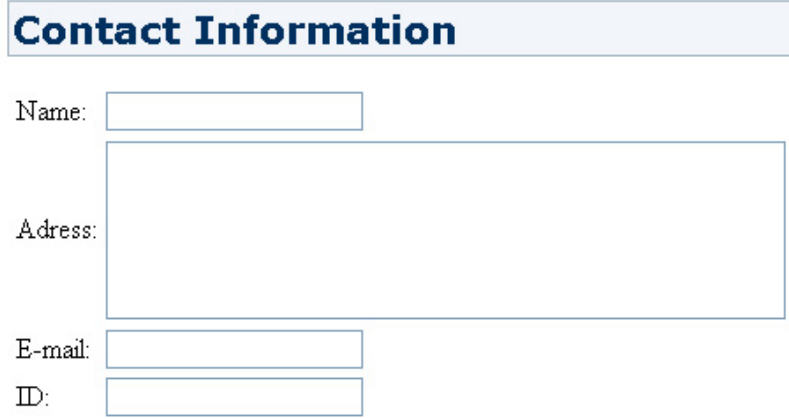

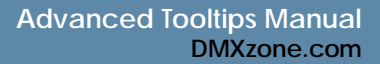

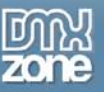

## *Adding the Tooltip*

#### 1. **Adding the behavior**

Select the form field where you want to apply the tooltip, open the **Behavior panel** in Dreamweaver, select the **Behaviors** tab press on the + icon and choose **DMXzone** -> **Show Advanced Tooltip**.

A new popup appears

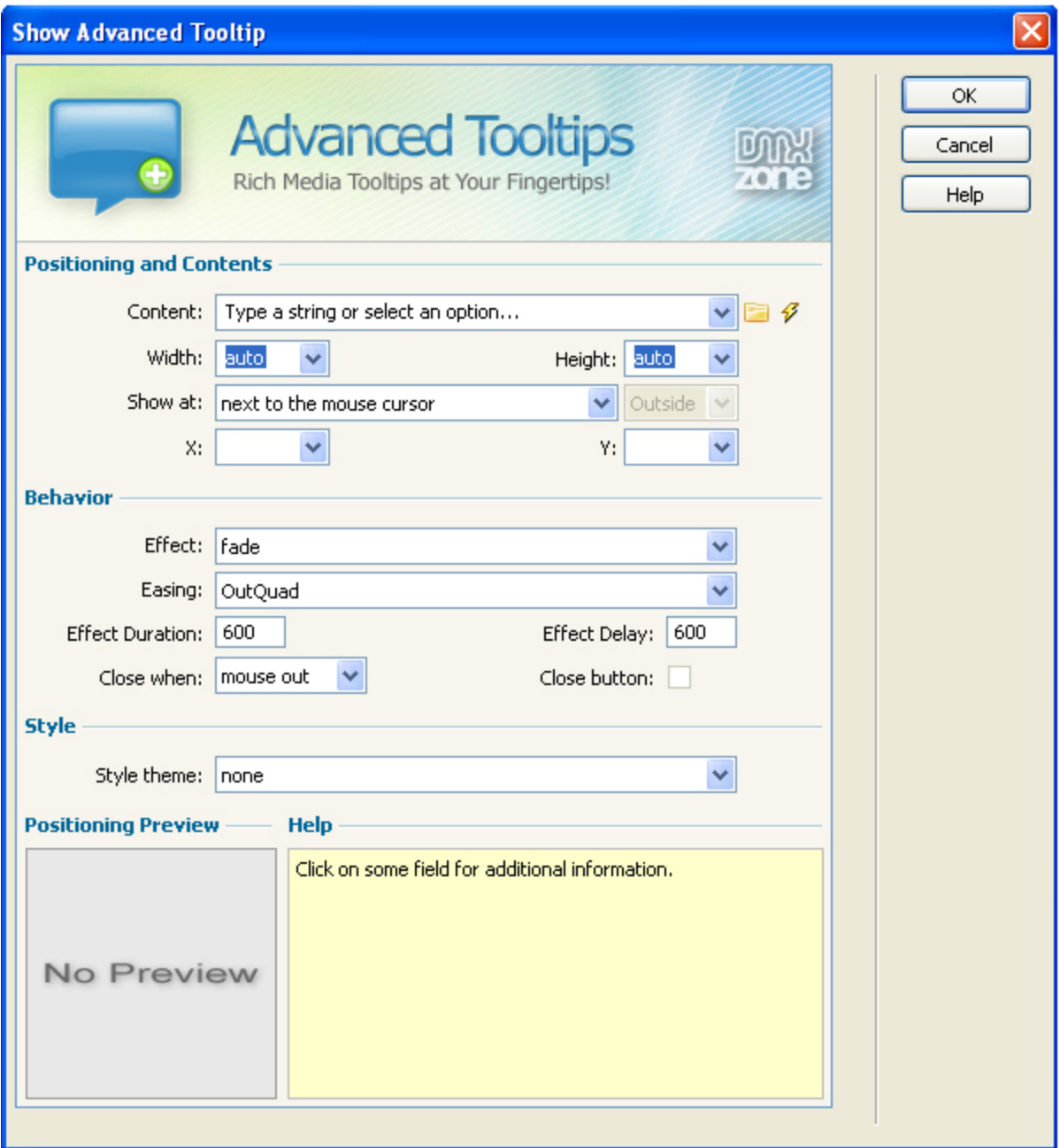

1. **Setting the Positioning and Contents options** We enter a basic text in the **Content** field, we type **"Enter your Full Name"**.

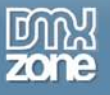

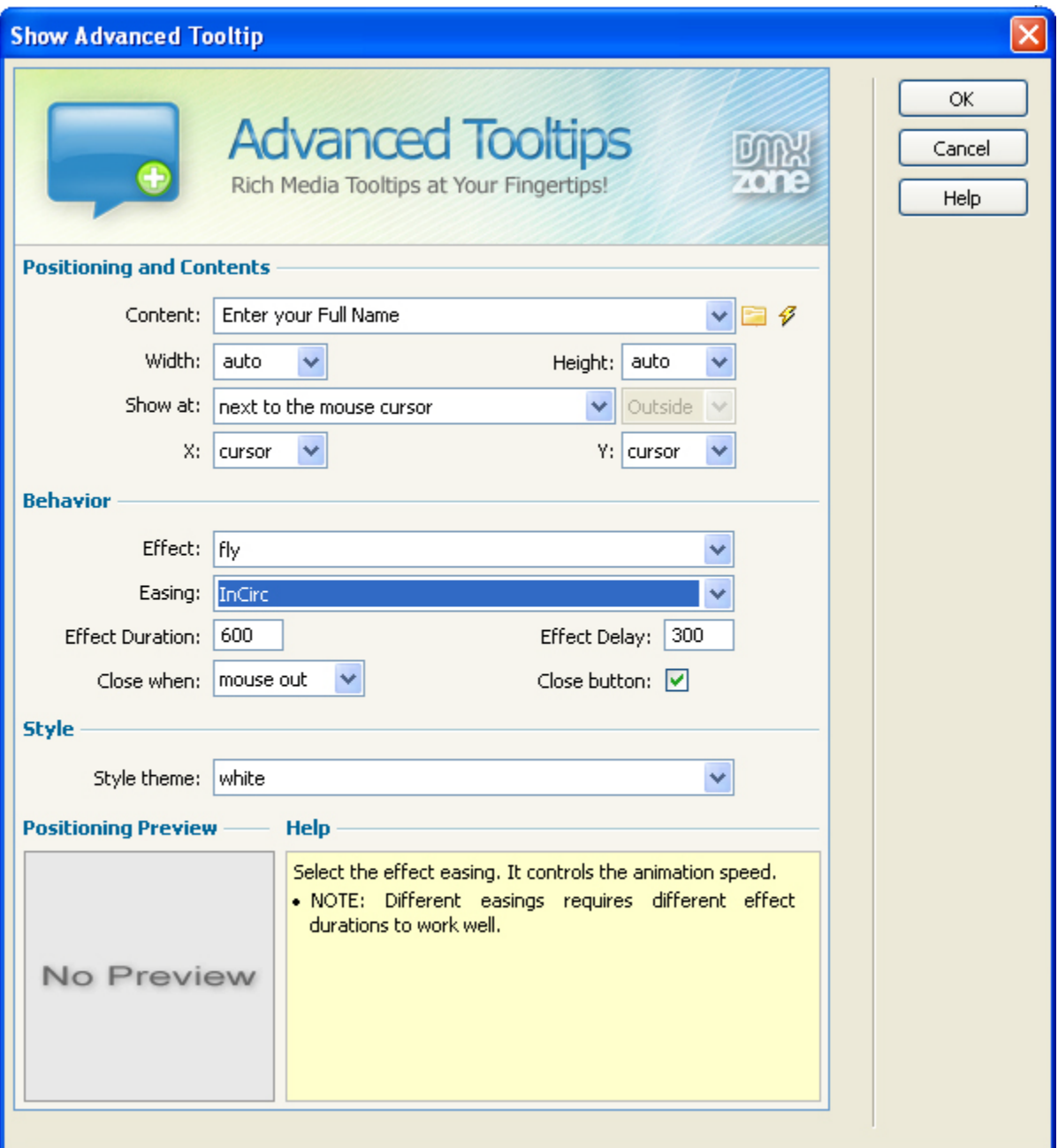

We set the **Width** and **Height** to **auto**, this means that the size of the tooltip is automatically determined. We define the **Show at** property to **bottom-left**. We set the **X** and **Y** properties to **auto** so the tooltip will stay close to the entry field.

#### 2. **Choosing the Behavior options**

We set the **Effect** to **fly** and the **Easing** to **InCirc.** Feel to experiment with other effects and easing options and experience the rich range of options and combinations. We the **Effect Duration** to **600**  but change the **Effect Delay** to **300** to start the appearance of the tooltip. We also leave the **Close when** option to **mouse out** to hide the tooltip again when we move the mouse out (you can also set it to **click out**, which requires a click outside the link area to close the tooltip). We check the **Close button** to insert a close button in the tooltip.

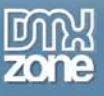

#### 3. **Setting the Style options**

We set the **Style theme** option to **white.** To give our tooltip a nice white background **with a shadow**. And we press **OK.**

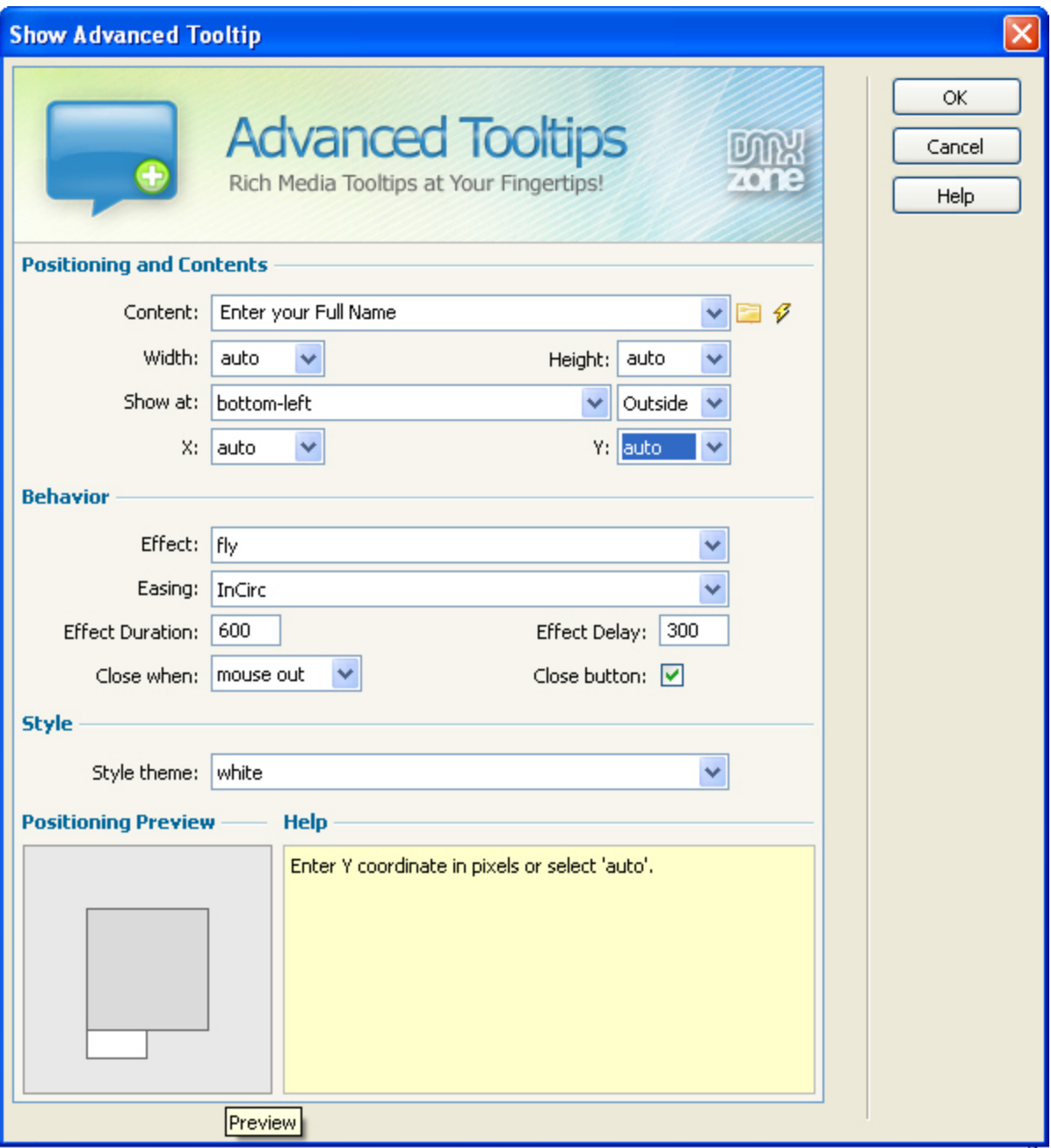

#### 4. **Final steps**

Optionally change the event of your behavior**,** in this case we leave it to **onFocus** so the user sees the tooltip when he enters the form field.

Save the files and upload them to your server. The end result should be similar to the screenshot below.

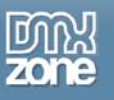

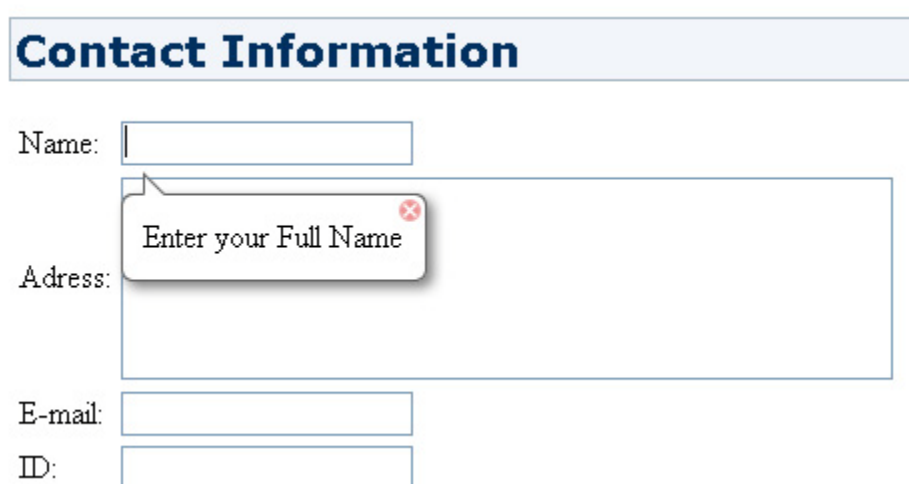

## <span id="page-24-0"></span>*Applying the Hide Advanced Tooltip Behavior*

#### 1. **Adding the behavior**

Select the form field where you applied the **Show Advanced Tooltip** the tooltip, open the **Behavior panel** in Dreamweaver, select the **Behaviors** tab press on the + icon and choose **DMXzone** -> **Hide Advanced Tooltip** and press **OK**.

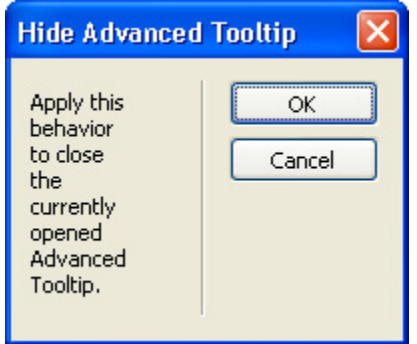

#### 2. **Final steps**

Change the event of your behavior to **onBlur** so the tooltip is closed when the user has entered his name and moves the cursor to a next form field.

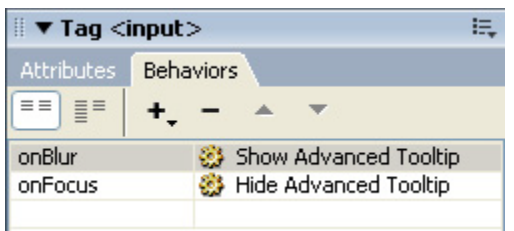

Save the files and upload them to your server. The end result should be similar to the screenshot below.

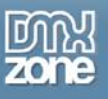

# <span id="page-25-0"></span>**Advanced: Adding Tooltips that include an HTML page**

### *Introduction*

In this tutorial we'll show you how to include an HTML page into your tooltip.

### **Advanced DMXzone Tooltips**

Create a Rich Media Tooltips, provide online help, zoom in to images display rich content and tips with just a few clicks.

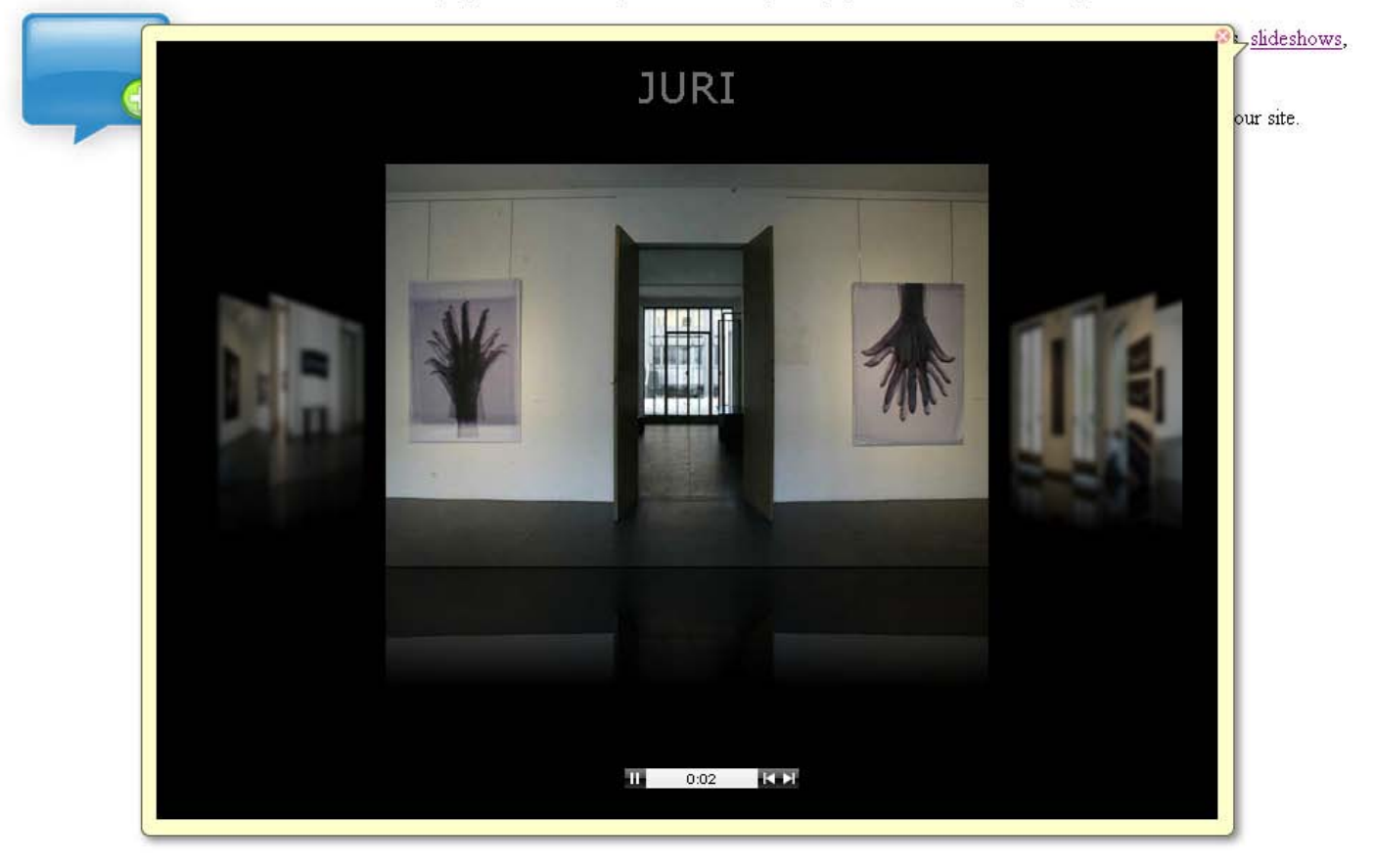

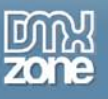

## <span id="page-26-0"></span>*Creating a Basic Page*

#### **Create a new HTML page**

Create a new or open an existing HTML page. We add a and image and some text to our page:

## **Advanced DMXzone Tooltips**

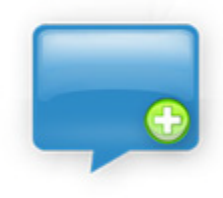

Create a Rich Media Tooltips, provide online help, zoom in to images display rich content and tips with just a few clicks.

Customize the display of the tooltips, including the style, color and position. Apply rich designs, include and auto-fit photos, slideshows, movies, alerts or other content in your tooltips.

Apply special transition effects such as for a staggering user experience and place your tooltips anywhere you like on your site.

## *Adding the Tooltip*

1. **Adding the behavior**

Select the text where you want to apply the tooltip, optionally add a  $#$  into the text of it's link field so the user can see that the text contains a tooltip because it will have the same markup as a link. Open the **Behavior panel** in Dreamweaver, select the **Behaviors** tab press on the + icon and choose **DMXzone** -> **Show Advanced Tooltip**.

A new popup appears

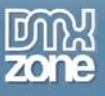

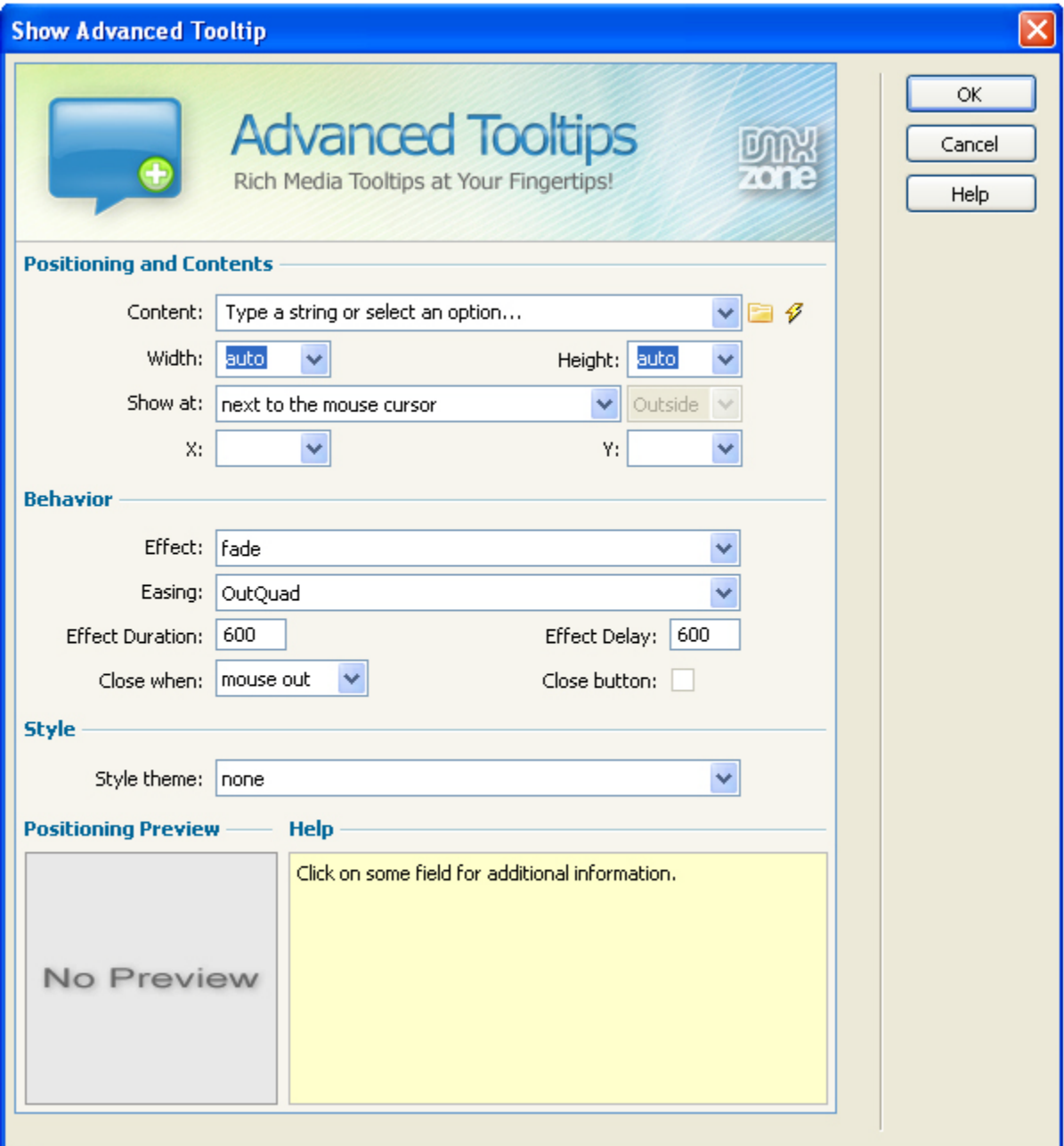

#### 2. **Setting the Positioning and Contents options**

We select the folder icon next to the **Content** field, and enter the name of the HTML page we want to display, in this case that is: [http://www.dmxzone.com/demo/3dflow/juri\\_gallery/juri\\_gallery.html](http://www.dmxzone.com/demo/3dflow/juri_gallery/juri_gallery.html) . This page contains a gallery that is created with the **[3D ImageFlow Gallery](http://www.dmxzone.com/showDetail.asp?TypeId=3&NewsId=13986)** extension.

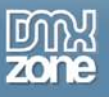

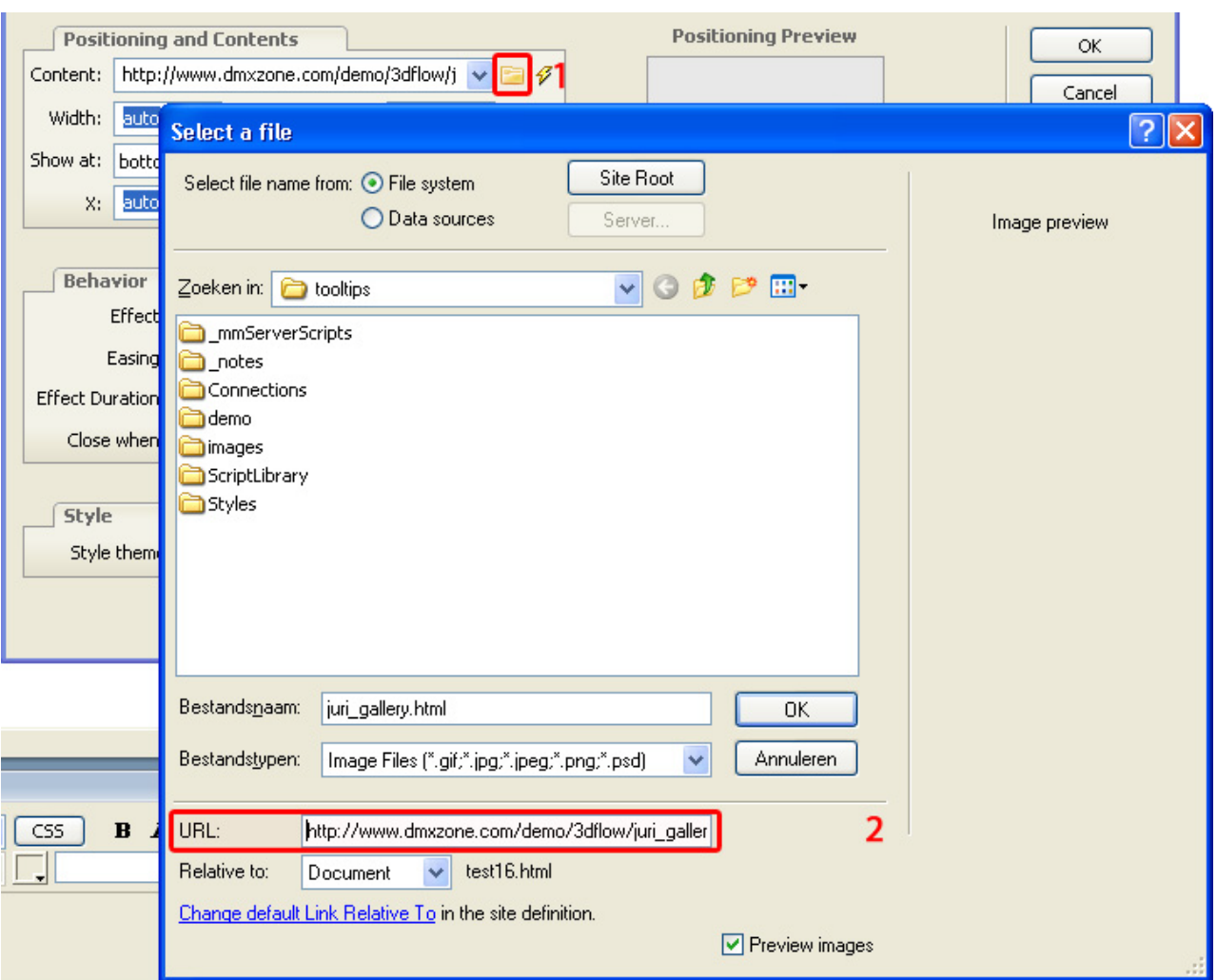

We set the **Width** to **750** and **Height** to **550**. We define the **Show at** property to **left-top**. We set the **X**  and **Y** properties to **auto** so the tooltip will stay close to the entry field.

#### 3. **Choosing the Behavior options**

We set the **Effect** to **fly** and the **Easing** to **InCirc.** Feel to experiment with other effects and easing options and experience the rich range of options and combinations. We the **Effect Duration** to **600**  but change the **Effect Delay** to **300** to start the appearance of the tooltip. We also leave the **Close when** option to **mouse out** to hide the tooltip again when we move the mouse out (you can also set it to **click out**, which requires a click outside the link area to close the tooltip). We check the **Close button** to insert a close button in the tooltip.

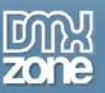

#### 4. **Setting the Style options**

We set the **Style theme** option to **white.** To give our tooltip a nice white background **with a shadow**. And we press **OK.**

#### 5. **Final steps**

Optionally change the event of your behavior, we set it to **onMouseOver,** in this case we leave it to **onClick** so the user sees the tooltip when he enters the form field.

Save the files and upload them to your server. The end result should be similar to the screenshot below.

#### **Advanced DMXzone Tooltips**

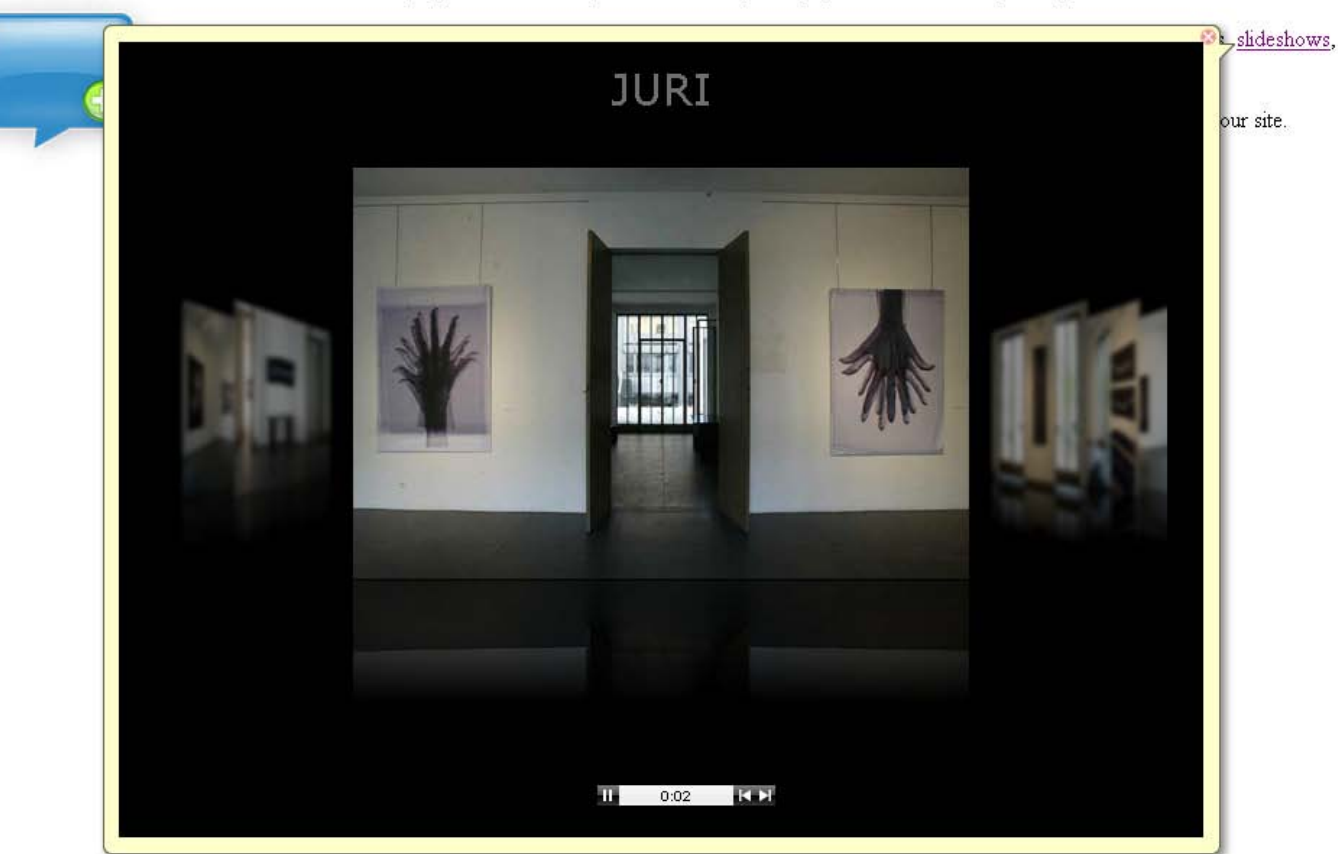

Create a Rich Media Tooltips, provide online help, zoom in to images display rich content and tips with just a few clicks.

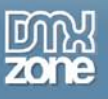

# <span id="page-30-0"></span>**Advanced: Adding Tooltips that displays dynamic content**

## *Introduction*

In this tutorial we'll show you how to include dynamic content using a recordset.

# **Advanced DMXzone Tooltips**

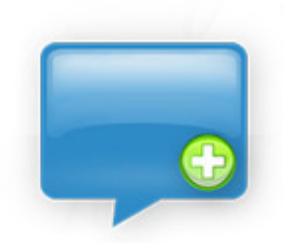

Create a Rich Media Tooltips, provide online help, zoom in to images display rich content and tips with just a few clicks.

Customize the display of the tooltips, including the style, color and position. Apply rich designs, include and auto-fit photos, slideshows, movies, alerts or other content in your tooltips.

Apply special transition effects

tooltips anywhere you like on your site.

Slideshows, Fades and more

ience and place your

### <span id="page-30-1"></span>*Creating a Basic Page*

#### **Create a new ASP or PHP page**

Create a new or open an existing ASP or PHP page. We'll create an ASP page and add an image and some text to our page:

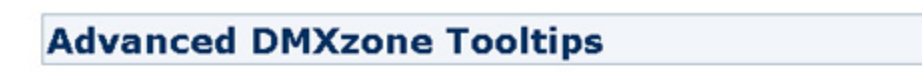

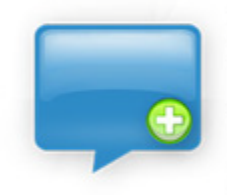

Create a Rich Media Tooltips, provide online help, zoom in to images display rich content and tips with just a few clicks.

Customize the display of the tooltips, including the style, color and position. Apply rich designs, include and auto-fit photos, slideshows, movies, alerts or other content in your tooltips.

Apply special transition effects such as for a staggering user experience and place your tooltips anywhere you like on your site.

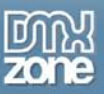

## *Adding the Tooltip*

#### 1. **Adding the behavior**

Select the text or image where you want to apply the tooltip. Open the **Behavior panel** in Dreamweaver, select the **Behaviors** tab press on the + icon and choose **DMXzone** -> **Show Advanced Tooltip**.

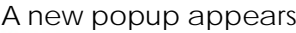

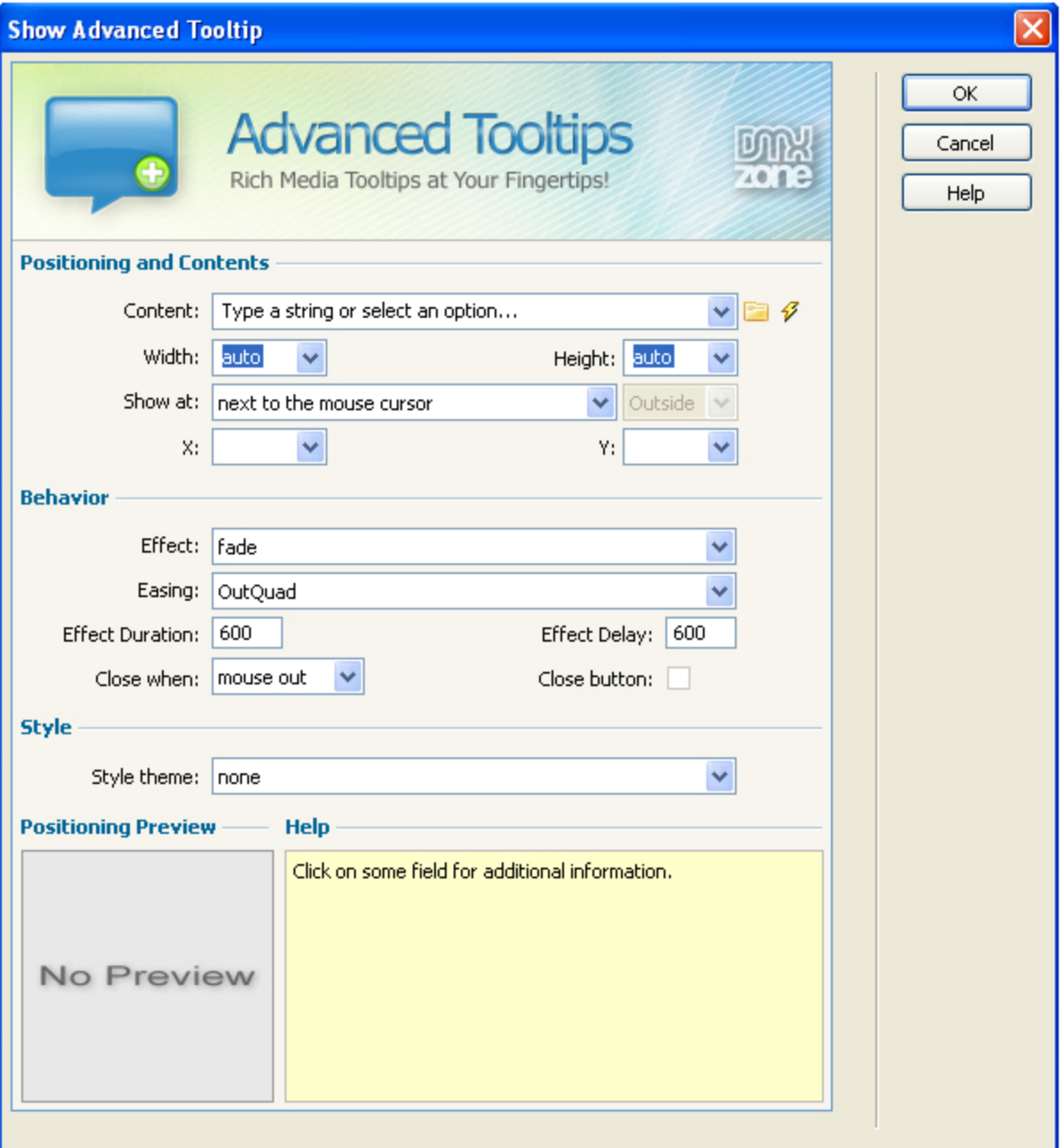

2. **Setting the Positioning and Contents options**

After we've defined our database connection in the **Databases** tab of the **Application panel** and created a recordset, we can include the contents of our database in the tooltip. Select the lightning bold icon next to the **Content Field.**

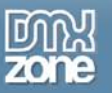

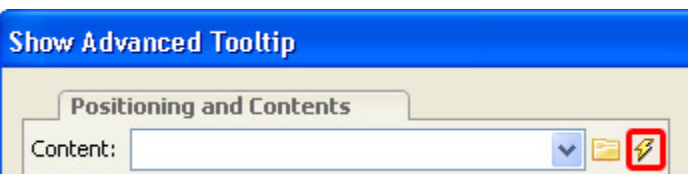

Select the contents of the recordset you want to include and press **OK**.

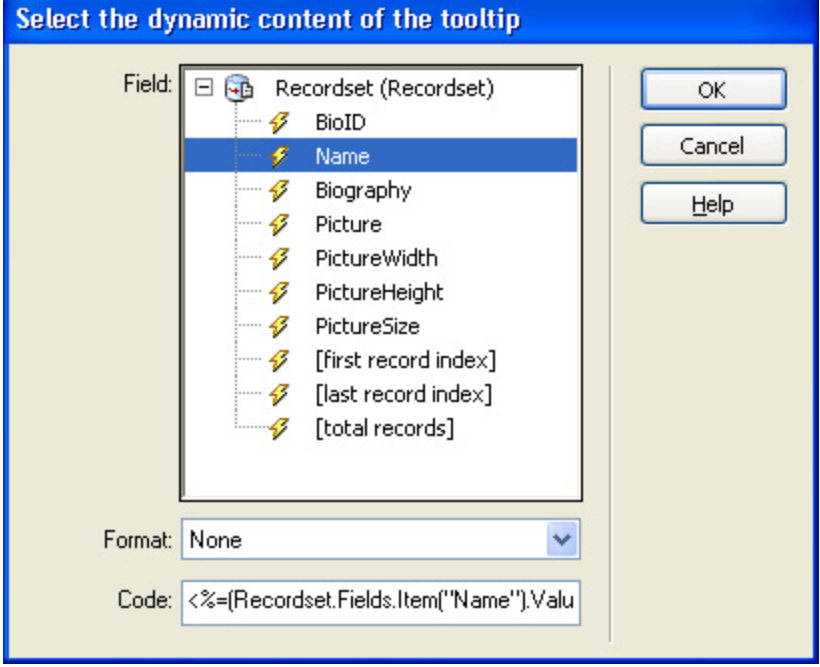

**Note:** that you need to escape special characters so for example if you have the following value in the **Code** field:

<%=(Recordset.Fields.Item("Name").Value)%> then you should replace it by <%= Replace(Replace(Replace((Recordset.Fields.Item("Name").Value),"'", "'"),"""","""),"\","\\") %>

This makes sure that you escape single quotes, double quotes and the backslash in the values of your recordset.

We set the **Width** and **Height** to **auto**, this means that the size of the tooltip is automatically determined. We define the **Show at** property to **left-top**. We set the **X** and **Y** properties to **auto** so the tooltip will stay close to the entry field.

#### 3. **Choosing the Behavior options**

We set the **Effect** to **fly** and the **Easing** to **InCirc.** Feel to experiment with other effects and easing options and experience the rich range of options and combinations. We the **Effect Duration** to **600**  but change the **Effect Delay** to **300** to start the appearance of the tooltip. We also leave the **Close when** option to **mouse out** to hide the tooltip again when we move the mouse out (you can also set it to **click out**, which requires a click outside the link area to close the tooltip). We check the **Close button** to insert a close button in the tooltip.

#### 4. **Setting the Style options**

We set the **Style theme** option to **white.** To give our tooltip a nice white background **with a shadow**.

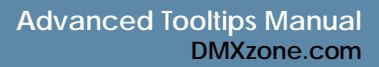

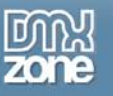

And we press **OK.**

#### 5. F**inal steps**

Optionally change the event of your behavior, we leave it on onMouseOver.

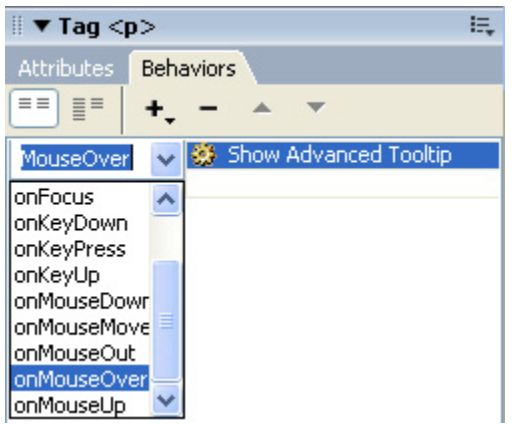

Save the files and upload them to your server. The end result should be similar to the screenshot below (but with different content in your tooltip).

## **Advanced DMXzone Tooltips**

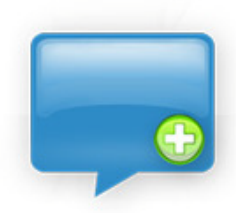

Create a Rich Media Tooltips, provide online help, zoom in to images display rich content and tips with just a few clicks.

Customize the display of the tooltips, including the style, color and position. Apply rich designs, include and auto-fit photos, slideshows, movies, alerts or other content in your tooltips.

Apply special transition effects of

tooltips anywhere you like on your site.

Slideshows, Fades and more

ience and place your